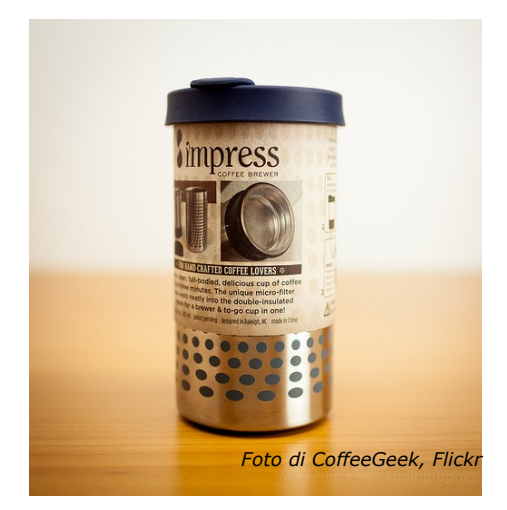

# Slide e dintorni

materiale didattico sul corso *di Impress a cura di Sonia Montegiove*

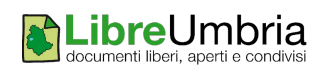

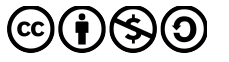

### <span id="page-1-0"></span>**10 regole da rispettare per fare una presentazione**

Non usare **caratteri piccoli** e quindi poco leggibili. La presenza di tanto testo, soprattutto poi se scritto piccolo distrae piuttosto che aiutare la concentrazione di chi ascolta.

Non usare **elenchi con più di 5 elementi.** Esiste la famosa 3, secondo la quale il numero perfetto di voci in un elenco puntato è 3.

Non **abusare di immagini o scritte colorate** prese dalla galleria

Non inserire nelle slide **grafici complessi e poco comprensibili**. Nel caso di rappresentazioni ricche di dati e numeri è preferibile fare più slide con grafici semplici piuttosto che una unica con un singolo grafico.

Non usare **sfondi troppo colorati**, quasi "psichedelici". Meglio uno sfondo bianco se si deve scrivere del testo oppure una bella foto a tutta slide con un messaggio molto sintetico

Non cominciare a lavorare alle slide se non hai prima **pensato al percorso da presentare**. A volte è meglio perdere un po' di tempo a progettare (anche su carta) quello che si vuol dire e come si vuole dirlo piuttosto che partire senza conoscere la meta.

Non riportare **messaggi troppo lunghi**. L'ideale sarebbe tenere a mente la "regola del tweet", ovvero scrivere messaggi al massimo di 140 caratteri.

Usa le **immagini** perché aiutano chi ascolta a concentrarsi e a ricordare quello che si dice. L'ideale è prendere ad esempio le modalità "zen" di presentare, che suggeriscono l'uso di una foto e di una frase.

Lascia **spazi vuoti.** Gli spazi vuoti comunicano quanto quelli scritti, aiutano chi aiuta a concentrarsi sul messaggio e a renderlo chiaro.

Usa al **massimo 3 colori**. Per le scritte, lo sfondo, i link non abusare dei colori e soprattutto cerca di abbinarli nel modo giusto.

Da ricordare sempre che **una buona presentazione non dipende tanto dalle slide quanto dalla persona che le presenta**. Per questo non si devono mai confondere le slide con il materiale didattico di approfondimento. Le slide devono solo aiutare a catturare l'attenzione di chi ascolta.

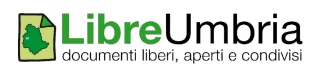

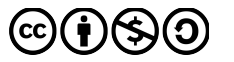

### <span id="page-2-1"></span>**Impress**

Una presentazione è un prodotto multimediale, contenente immagini, testi, video, audio che si sviluppa attraverso una serie di "schermate" denominate diapositive o slide. Le presentazioni sono strumenti di comunicazione usate sia a scopo didattico che informativo.

Dopo aver avviato LibreOffice per creare una presentazione con Impress occorre scegliere la voce **Presentazione** da menù **File-Nuovo** o dalla finestra di dialogo visualizzata dopo il doppio clic sull'icona di LO presente su desktop.

### <span id="page-2-0"></span>**La finestra Impress**

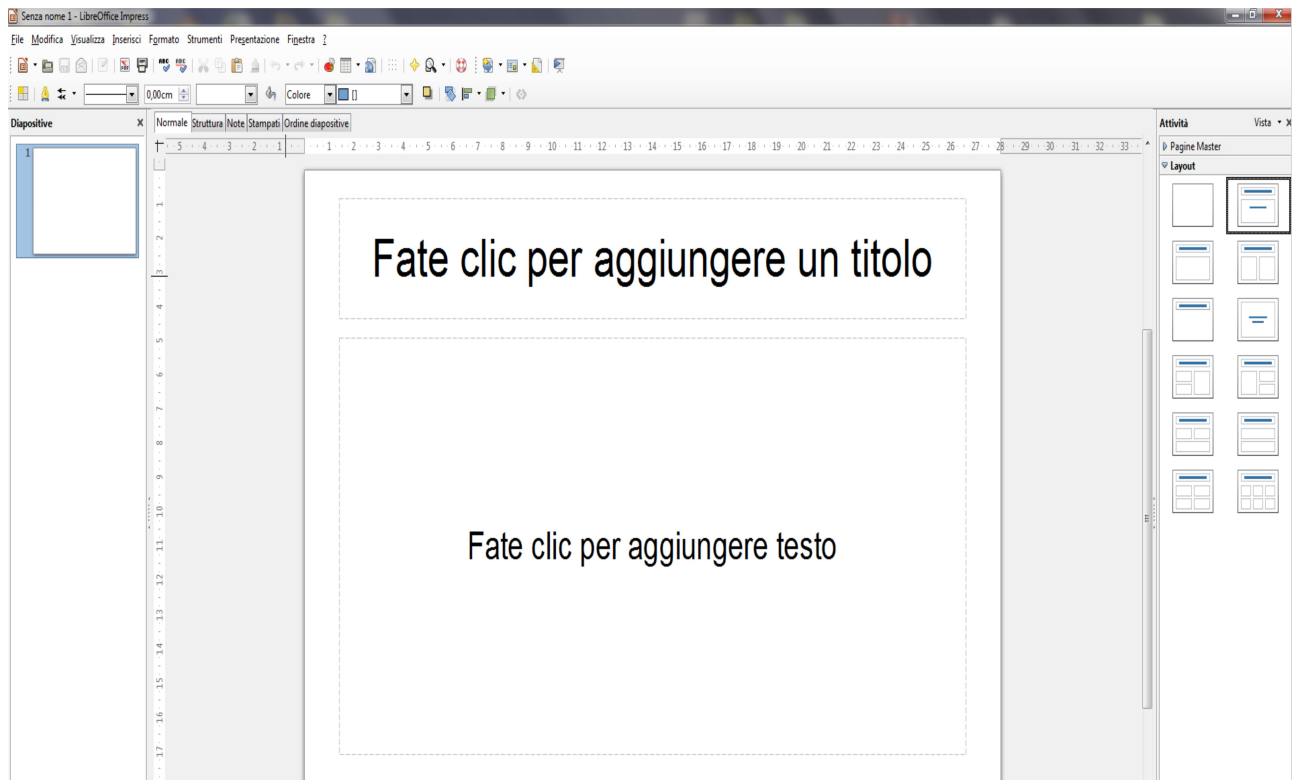

La finestra di lavoro risulta suddivisa in tre riquadri:

**il riquadro diapositive**, nella parte sinistra, visualizza e slide una sotto l'altra, dando uno schema generale della presentazione sulla quale potersi spostare agevolmente semplicemente cliccando sopra il titolo della diapositiva desiderata.

**Il riquadro diapositiva** che occupa l'area centrale della finestra e che visualizza testo e immagini della diapositiva attiva (ovvero quella sulla quale ci

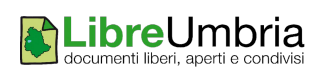

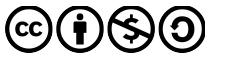

si è posizionati con un clic nel riquadro struttura).

**Il riquadro attività**, nella parte destra, che consente di svolgere diverse attività (per esempio modificare il layout della diapositiva, gestire le animazioni e così via).

Nel momento in cui si apre Impress o con un nuovo lavoro o con una presentazione esistente, la modalità di visualizzazione impostata è Normale, ma è possibile cambiare la modalità di lavoro usando la barra che si trova appena sopra la diapositiva

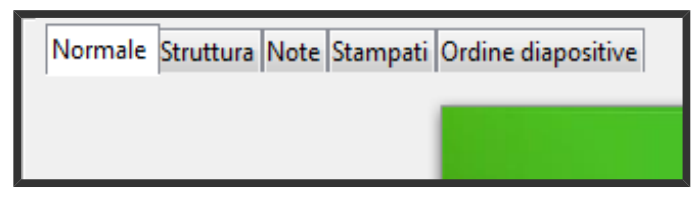

<span id="page-3-0"></span>Cambiando la modalità di visualizzazione si modifica il tipo di lavoro da svolgere, ovvero:

**Struttura.** Da qui è possibile apportare modifiche a tutte le slide modificando quella "master". Se per esempio c'è la necessità di aggiungere un logo alle slide e lo si mette nella diapositiva in struttura, quel logo sarà visualizzato su tutte le slide

**Note.** Passando a Note è possibile vedere la slide in alto e sotto avere a disposizione un'area all'interno della quale poter scrivere il testo di accompagnamento alla presentazione, che non verrà visualizzato in fase di presentazione ma farà da traccia per il relatore.

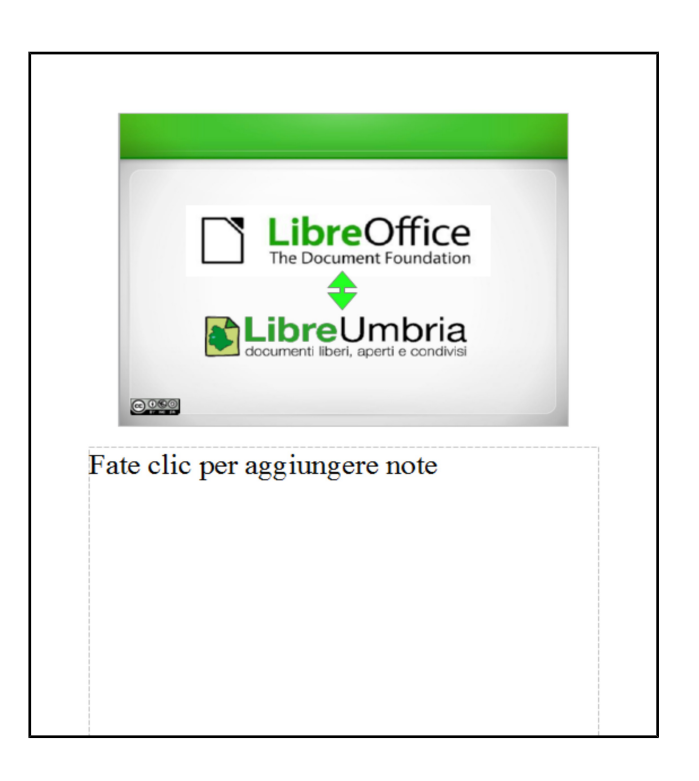

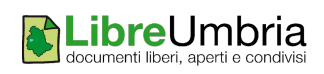

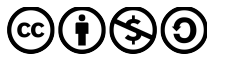

**Stampati**. Da questo tipo di visualizzazione è possibile vedere le slide in anteprima di stampa con più pagine per foglio. In questo caso il riquadro attività consente di cambiare il tipo di stampati (vedi fig. sotto)

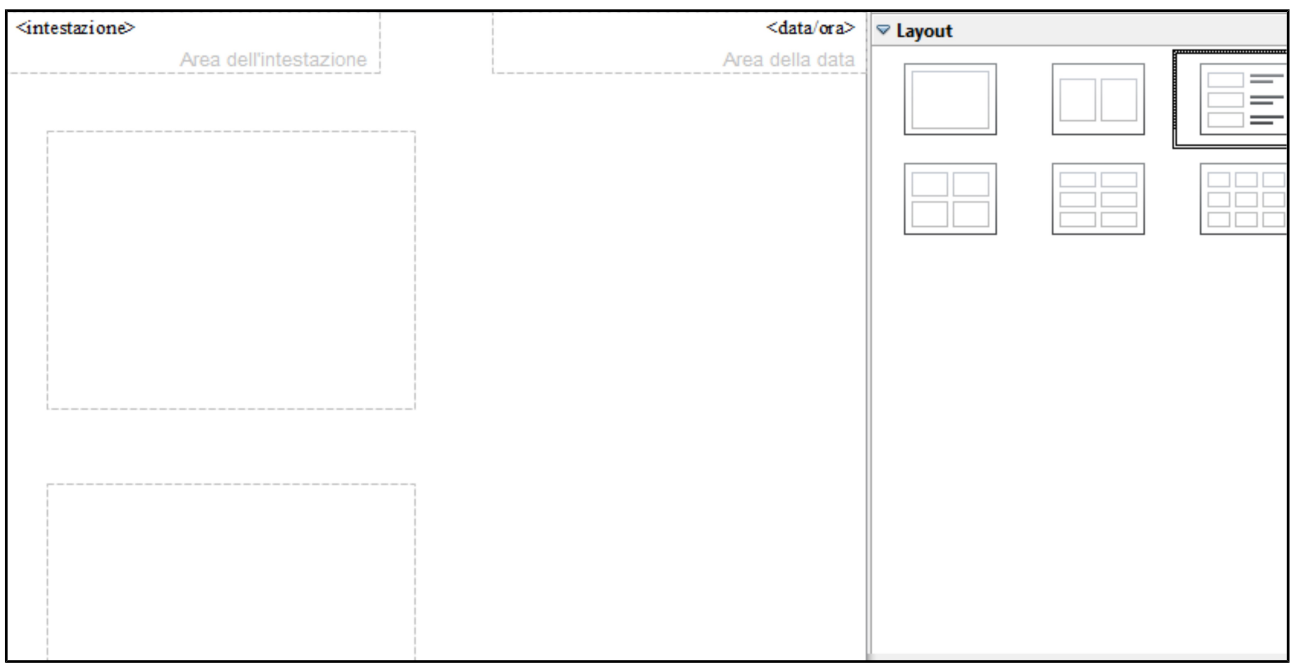

**Ordine diapositive**. Questa modalità di visualizzazione mostra le slide in sequenza consentendo uno sguardo d'insieme all'intera presentazione.

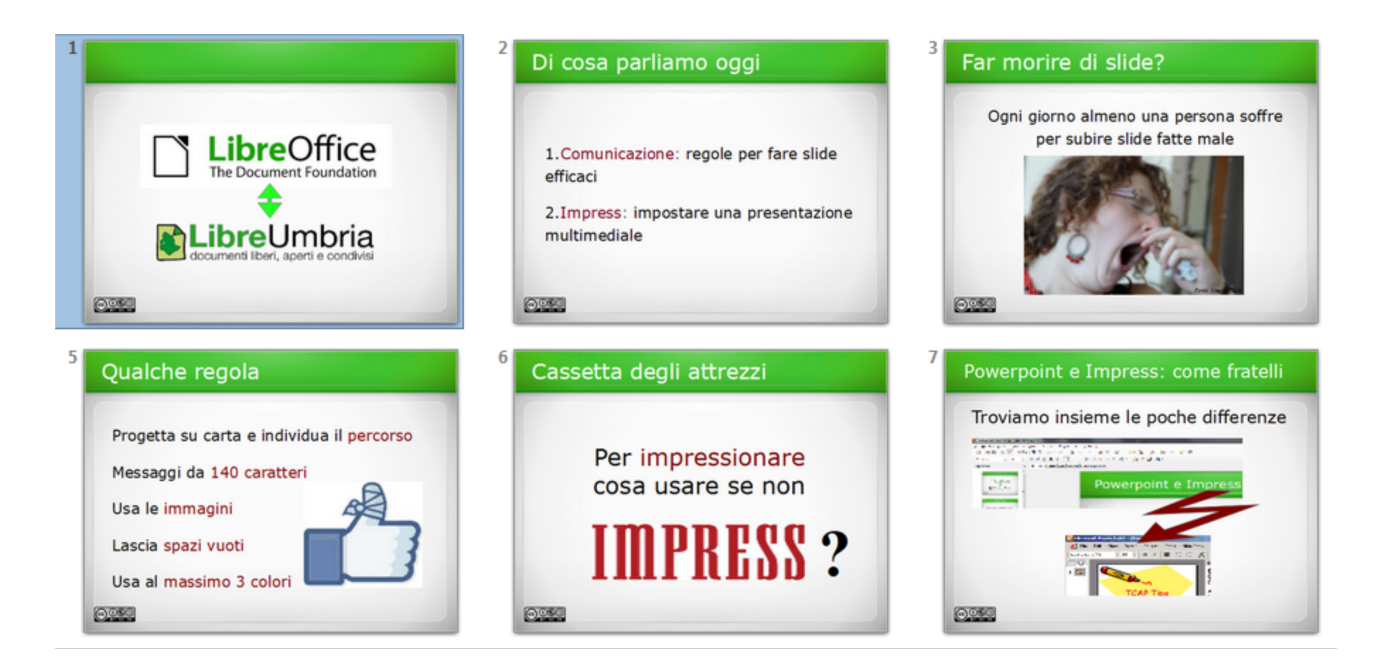

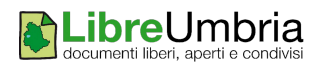

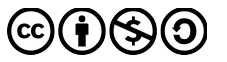

### <span id="page-5-4"></span>**Gestione diapositive**

#### <span id="page-5-3"></span>*Nuova diapositiva*

Per inserire una nuova diapositiva è possibile cliccare sul menù **Inserisci-Pagina** oppure su **Inserisci - Duplica pagina** nel caso si voglia creare una nuova diapositiva simile a quella sulla quale si è posizionati.

Le stesse operazioni si possono fare anche facendo clic destro sulla diapositiva.

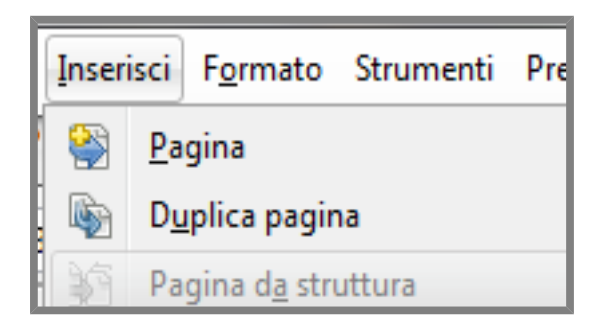

#### <span id="page-5-2"></span>*Elimina diapositiva*

Per eliminare una diapositiva che non ci interessa, è possibile fare un clic destro sopra la slide nel Riquadro diapositive e un clic sulla voce **Elimina**. La stessa operazione si fa da menù **Modifica-Elimina diapositiva**.

#### <span id="page-5-1"></span>*Rinomina diapositiva*

Per cambiare il nome ad una diapositiva è possibile fare un clic destro sopra la slide nel Riquadro diapositive e un clic sulla voce **Rinomina**, scrivere il nome e confermare con Invio.

#### <span id="page-5-0"></span>*Nascondi diapositiva*

Qualora una delle diapositive preparate non si voglia proiettare, è possibile usare l'operazione **Nascondi diapositiva**. Per tornare a vedere la diapositiva si può fare clic destro e clic su **Mostra diapositiva**.

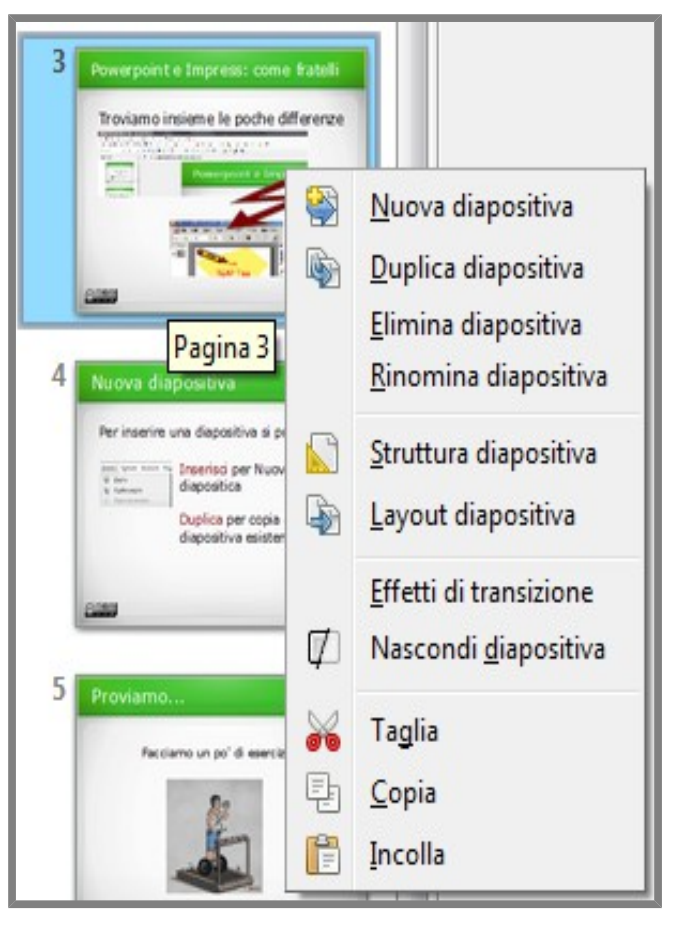

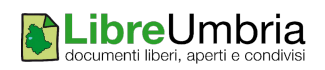

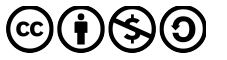

#### <span id="page-6-2"></span>*Spostare le diapositive*

Lo spostamento delle diapositive si può effettuare mediante l'operazione di **Taglia-Incolla** da effettuare con i pulsanti della barra degli strumenti:

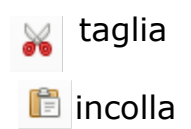

oppure, più semplicemente, tramite la tecnica di trascinamento, che consiste nel cliccare sulla diapositiva da spostare e trascinando nel punto in cui si vuole inserire nel riquadro struttura.

#### <span id="page-6-1"></span>*Annullamento operazione*

Qualunque operazione svolta (compreso lo spostamento delle diapositive, per esempio) si può annullare andando sul menù **Modifica – Annulla.** L'annullamento può essere fatto anche premendo i pulsanti Ctrl+Z oppure dall'icona sottostante

### <span id="page-6-0"></span>**Scelta del layout**

Se si vuole modificare il layout di una dispositiva già creata, dopo averla inserita è possibile farci un clic destro sopra e un clic sulla voce **Layout diapositiva**. Diversamente si può agire da menù sulla voce **Formato-Layout diapositiva.**

A questo punto nel Riquadro attività vengono visualizzati tutti i possibili layout tra i quali è possibile scegliere semplicemente facendo un clic su quello che si ritiene più adatto al contenuto.

Occorre fare attenzione agli elementi già presenti nella diapositiva. Se il nuovo layout è radicalmente diverso dal precedente, il nuovo posizionamento degli elementi nella diapositiva potrebbe portare a risultati non attesi.

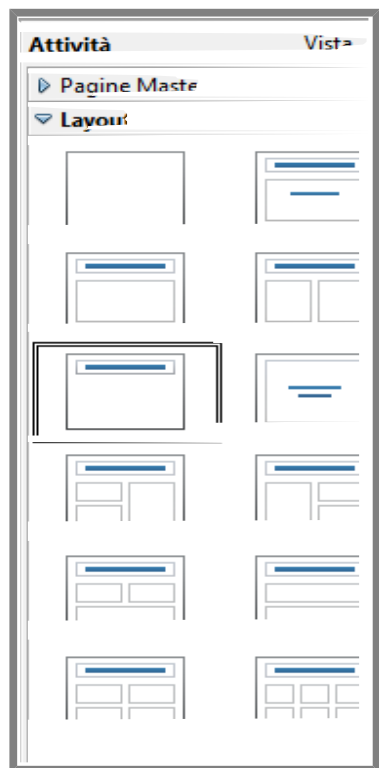

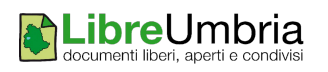

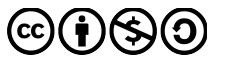

### <span id="page-7-0"></span>**Inserire testo ed immagini**

A differenza di quanto avviene in un documento di testo, nella diapositiva non si può scrivere liberamente come fosse un foglio bianco. Per poter inserire del testo è necessario crearsi una zona in cui scrivere, cioè si deve inserire una casella di testo.

Per farlo si può usare la barra del disegno che solitamente è visualizzata in fondo alla finestra.

$$
\mathfrak{h}_1 \setminus \blacksquare \bullet \vee \mathbf{T} \otimes |\diamondsuit \cdot \circlearrowright \cdot \circlearrowleft \blacksquare \cdot \square \cdot \circlearrowright \cdot |\triangledown \mid \hat{\mathfrak{m}} \mid \circlearrowright \mid \circlearrowleft
$$

Questa consente di disegnare nella slide una casella di testo. Per farlo si può cliccare, postarsi con il mouse nel punto della diapositiva in cui si vuole inserire e fare un clic. A questo punto è possibile scrivere il testo che si desidera.

Qualora si voglia inserire una **clipart**, ovvero una immagine disponibile nella libreria di LibreOffice, è possibile visualizzare la galleria cliccando sulla icona raffigurata a lato

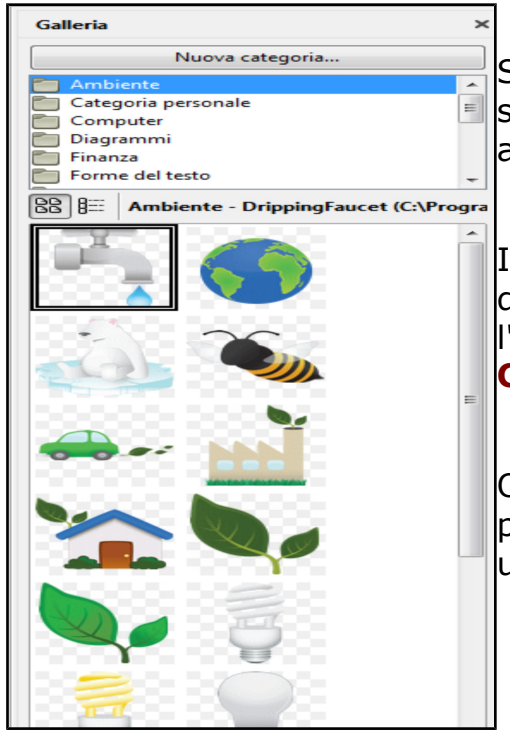

Sarà possibile scegliere un'immagine dopo aver selezionato la categoria di immagini presente in alto.

Individuata la clipart, è possibile inserirla nel documento facendo un **clic destro** sopra l'immagine, andando alla voce **Inserisci – Copia**.

Oltre ai testi e alle immagini di galleria è possibile inserire altre forme e modificarle usando la barra del disegno.

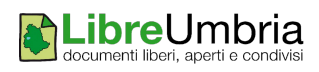

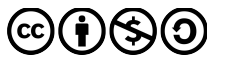

**Forme.** Per inserire una forma, è possibile scegliere tra le molte presenti nella barra del disegno

Si può cliccare su una di queste qualora si voglia disegnare una forma **rettangolare o tonda**

Si può scegliere tra queste invece (cliccando sulle  $\Diamond \cdot \Diamond \cdot \Box \cdot \Box \cdot \Diamond$  freccette rivolte verso il basso vicino alle forme) per scegliere f**orme più particolari.**

Una volta scelta la forma da disegnare, occorre posizionarsi nella slide, cliccare, tenere premuto e spostare il mouse per disegnare la forma nella grandezza desiderata.

Una volta disegnata e selezionata la forma (la selezione si riconosce dai quadratini che sono visualizzati nei bordi dell'immagine) è possibile modificarne le caratteristiche utilizzando l'apposita barra di stile che consente la scelta del colore di riempimento, dello stile, colore, spessore del bordo e di altre proprietà dell'immagine

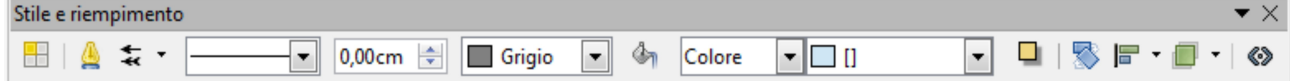

**Galleria Font.** Qualora si voglia inserire una scritta con font particolare, è possibile scegliere tra quelle presenti nella galleria di LibreOffice cliccando sull'icona sottostante

â

Si aprirà la finestra sottostante dalla quale è possibile selezionare il font desiderato per poi personalizzarlo con il testo che si vuole rappresentare.

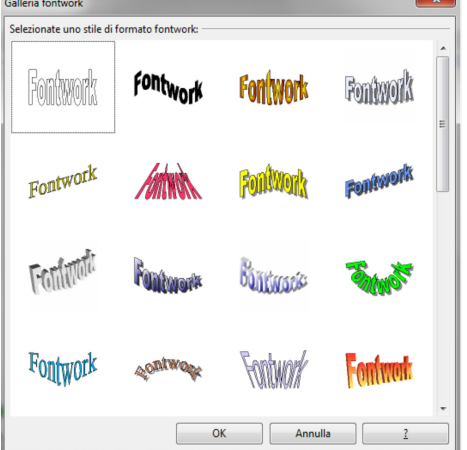

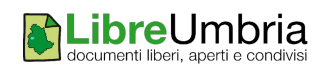

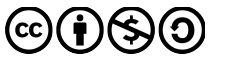

#### <span id="page-9-0"></span>*Copiare, spostare, cancellare testo e immagini*

Per gestire gli oggetti è possibile procedere come per il testo:

selezionare l'oggetto da spostare o copiare con un clic

tagliare (per spostare)

e poi incollare

#### oppure

<sup>国</sup> copiare

e poi incollare

Per eliminare un oggetto, dopo averlo selezionato con un clic sinistro, premere il tasto **Canc** della tastiera.

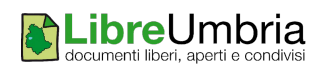

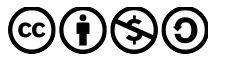

### <span id="page-10-0"></span>**Formattare il testo**

L'aspetto del testo è determinato dal tipo di carattere (font), dalla grandezza del carattere, dall'allineamento del testo, dal colore, eccetera.

Tutte proprietà che solitamente, dopo aver selezionato il testo, si possono modificare tramite la barra di formattazione.

◘ A *4* A | E B B | B | B + + + + J a | # + + B | a + Verdana  $\vert \cdot \vert$  32

Guardando i singoli pulsanti...

Con un clic sulla freccetta rivolta verso il basso consente di Verdana scegliere tra i diversi **tipi di caratter**e disponibili.

- Mostra le **dimensioni di carattere** disponibili. Più è alto il numero,  $12$ maggiore è la grandezza del carattere.
- Con un clic su questa icona si imposta il carattere in **GRASSETTO**
- Con un clic su questa icona si imposta il carattere in **CORSIVO**
- Con un clic su questa icona si imposta il carattere in **SOTTOLINEATO**
- Imposta l'allineamento del **testo a destra**
- Imposta l'allineamento del **testo al centro** della pagina
- Imposta l'allineamento del **testo a sinistra**
- Imposta l'allineamento del **testo giustificato** (allineato sia a destra che a sinistra)
- Inserisce un **elenco puntato**
- **a** · Con un clic sulla freccetta rivolta verso il basso consente di scegliere il **colore del carattere** del testo
- **a** Aumenta la dimensione del carattere
- a Diminuisce la dimensione del carattere

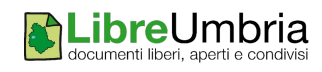

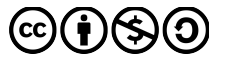

### <span id="page-11-0"></span>**Da maiuscola a minuscola**

Capita spesso di sbagliare e scrivere un testo in maiuscolo e doverlo trasformare in caratteri minuscoli (magari perché si è lasciato attivo il Caps Lock).

Per farlo è sufficiente selezionare il testo e andare da **Formato – Maiuscole/minuscole**

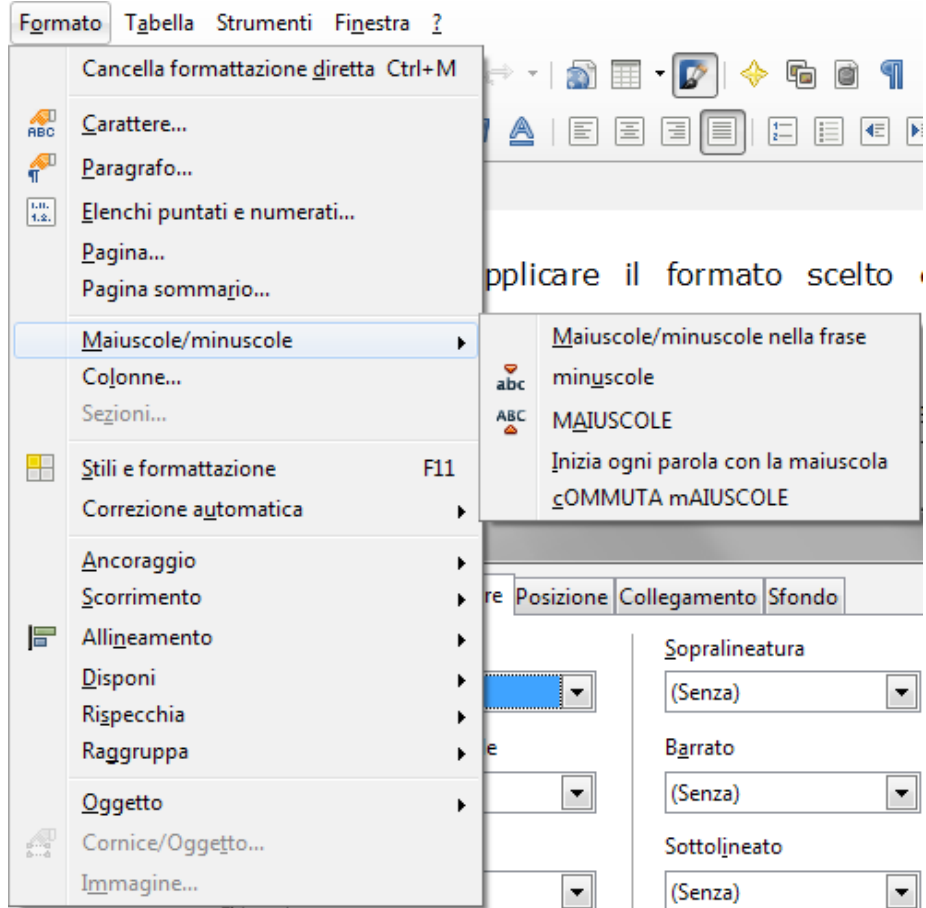

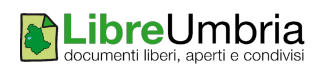

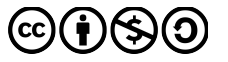

### <span id="page-12-0"></span>**Modificare lo sfondo**

Impress consente la scelta di colori e sfumature di ogni tipo.

Per cambiare lo sfondo ad una o a tutte le diapositive, occorre andare da menù **Formato – Pagina - Sfondo** che apre la finestra sottostante:

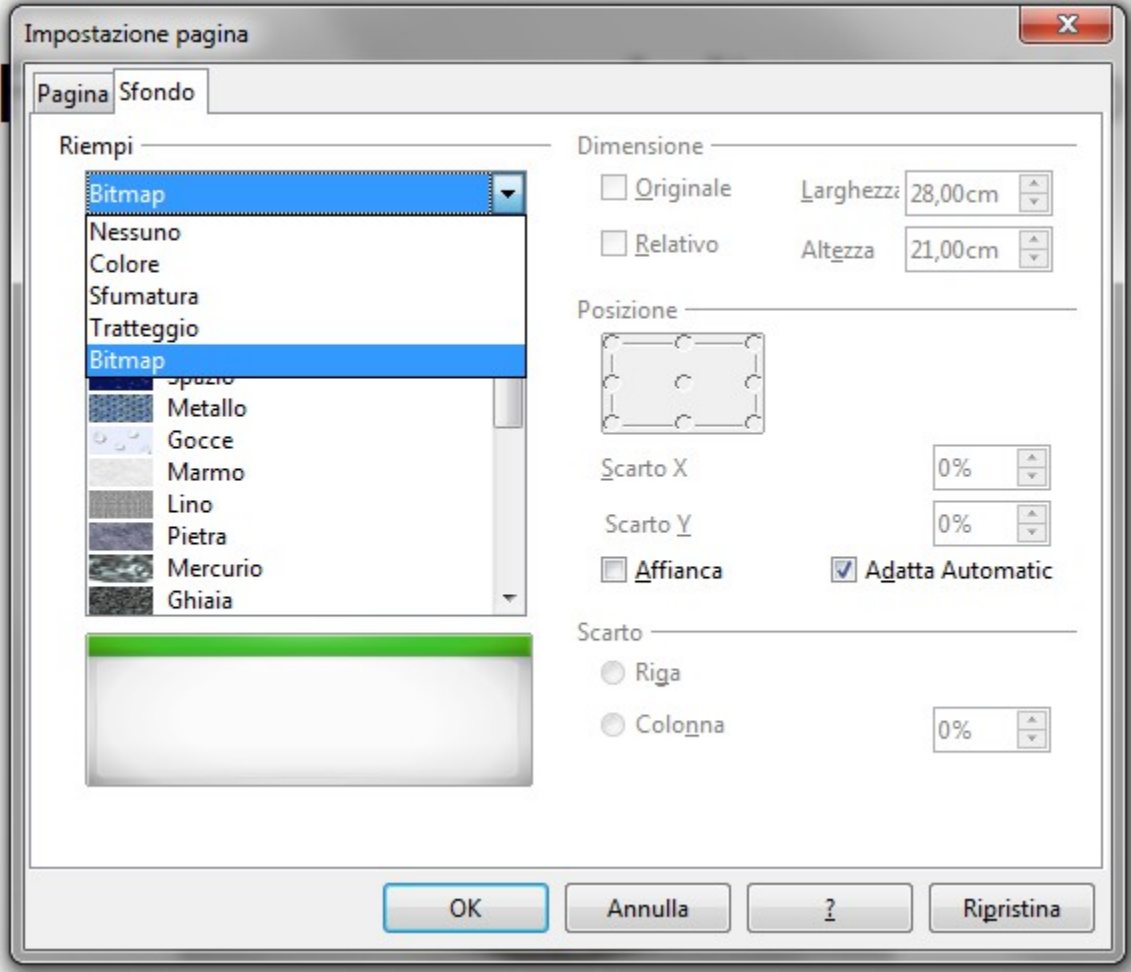

Dalla casella *Riempi*, cliccando sulla freccetta rivolta verso il basso, è possibile scegliere tra:

**Colore:** se si vuole scegliere una tinta unita

**Sfumatura:** nel caso in cui si voglia impostare come sfondo due o più colori sfumati

**Tratteggio:** qualora si voglia mettere come sfondo un elemento grafico tra quelli proposti

**Bitmap:** nel caso si voglia impostare un'immagine di quelle predefinite.

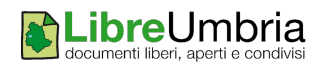

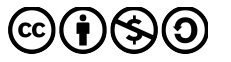

#### <span id="page-13-1"></span>**Aggiungere un testo o un'immagine su tutte le diapositive**

<span id="page-13-0"></span>Per poter inserire un elemento (per esempio il logo) su tutte le slide, è possibile intervenire da **Visualizza – Sfondo – Maschera.**

Lavorando sul modello di slide che viene visualizzata e inserendo in questa un qualunque elemento (immagine o testo) questo elemento si ripeterà su tutte le diapositive.

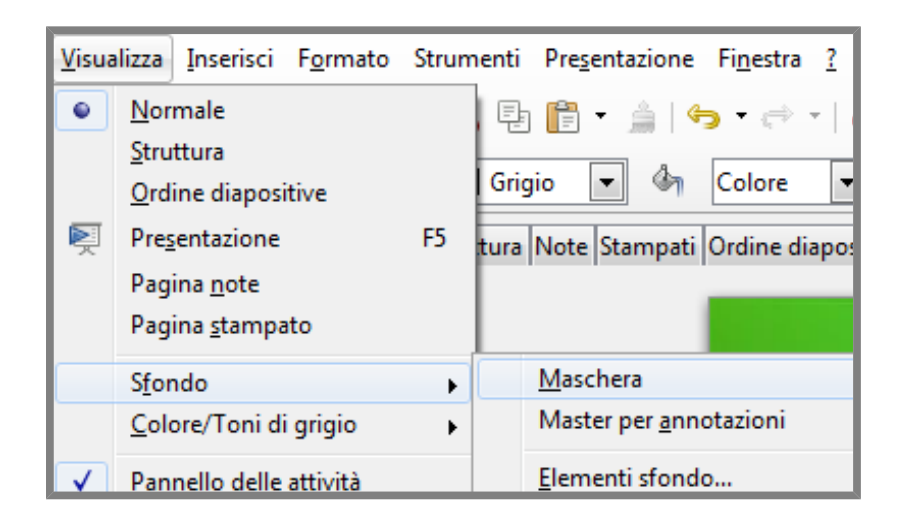

#### **Aggiungere numero diapositiva, data e pié di pagina**

Per poter visualizzare sulle diapositive gli elementi quali data e ora, numero della diapositiva o elementi di pié di pagina è possibile passare dal menù **Visualizza – Sfondo – Elementi sfondo**. Da qui, come si vede nella figura sottostante, si può cliccare vicino all'elemento che si intende aggiungere.

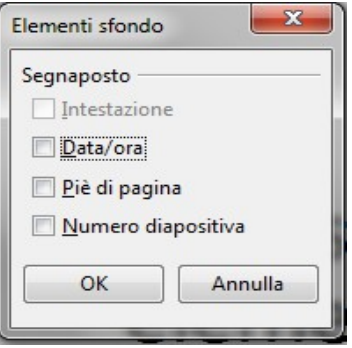

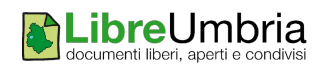

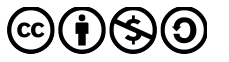

#### **Effetti di transizione diapositiva**

Tra una diapositiva e l'altra è possibile inserire degli effetti di animazione denominati anche effetti di transizione proprio perché vengono applicati nel cambio da una diapositiva all'altra.

Per scegliere questi effetti (dei quali sarebbe meglio non abusare) è possibile cliccare da menù **Presentazione – Cambio diapositiva.**

Nel Riquadro attività compare l'elenco degli effetti possibili che si possono selezionare con un clic associando la velocità (che si trova appena sotto) ed eventualmente prevedendo un suono (da scegliere anche questo dalla lista in fondo al riquadro).

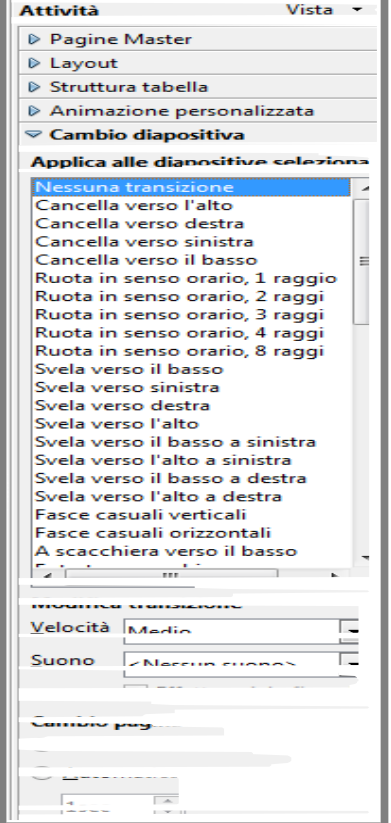

#### **Animazione di un oggetto**

Un'animazione in Impress consente di animare un oggetto della diapositiva.

Per inserire un'animazione agli oggetti della diapositiva occorre fare clic su **Presentazione – Animazione personalizzata** al fine di far apparire nel riquadro Attività la finestra raffigurata a lato.

Per scegliere un effetto è possibile selezionarlo dall'elenco selezionando prima il tipo di effetto da applicare attraverso un clic sulle linguette sopra (Entrata, Enfasi, Percorsi di movimento, ecc.).

E' possibile animare tutti gli oggetti presenti nella slide e anche in questo caso è preferibile non abusare di tale funzione.

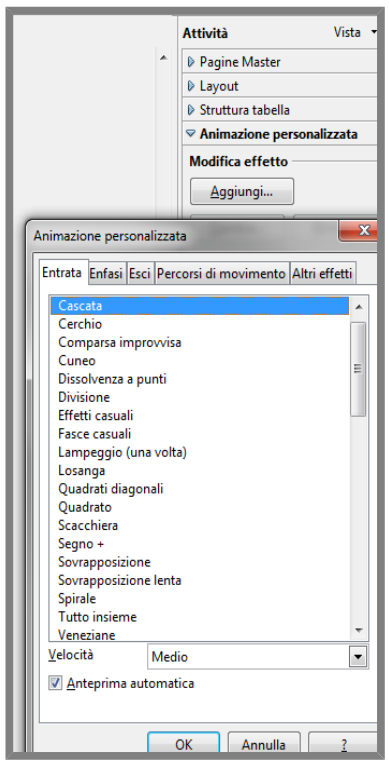

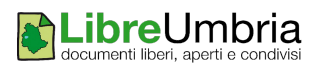

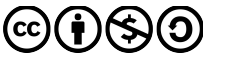

### <span id="page-15-1"></span>**La scelta dei tempi**

Una presentazione multimediale può essere impostata in modo tale che le slide possano scorrere automaticamente, senza necessità di farle avanzare manualmente.

Per fare questo occorre aprire la finestra che permette di registrare gli intervalli di tempo più adatti alla propria presentazione. L'operazione è possibile andando da **Presentazione – Presentazione cronometrata.**

Fatta questa operazione, la presentazione compare a tutto

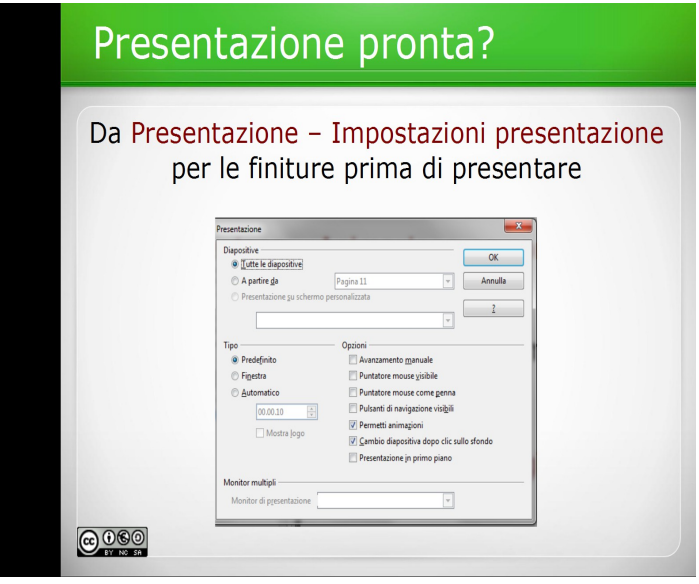

schermo (come quando si va in modalità visualizzazione con il tasto F5) con la differenza che da qui quando si preme il tasto invio per far avanzare le slide, i tempi sono memorizzati e nella parte in fondo a sinistra viene visualizzato un contatore che mostra la durata.

### <span id="page-15-0"></span>**Caratteristiche della presentazione**

Una volta ultimata la presentazione, è possibile definire alcune proprietà della presentazione che incidono sul modo in cui questa è visualizzata quando si proietta.

Per aprire la finestra delle proprietà si può cliccare su **Presentazione – Impostazioni presentazione.**

Da qui è possibile impostare diverse caratteristiche, tra le quali anche quelle che consentono l'uso di monitor multipli.

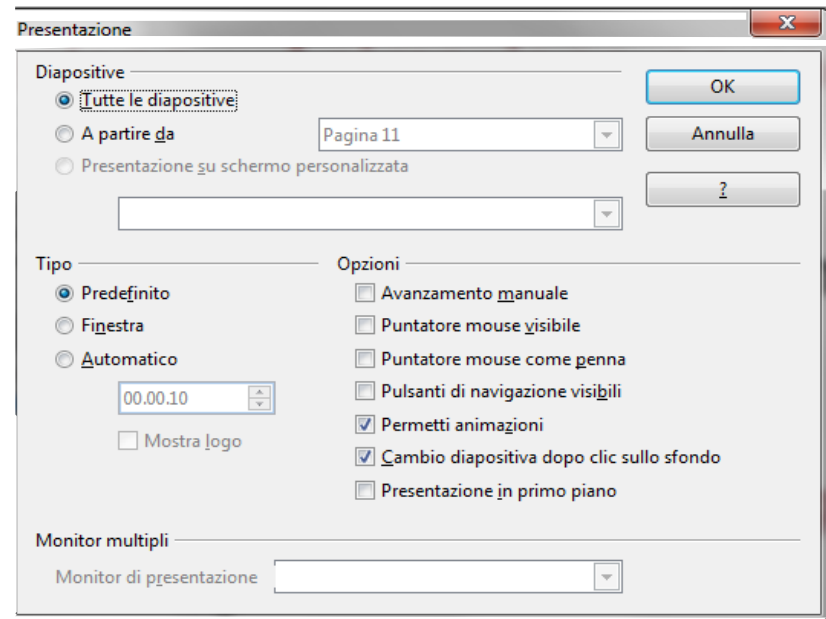

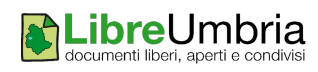

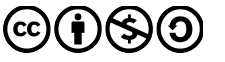

#### <span id="page-16-0"></span>**Salvare una presentazione**

Il salvataggio della presentazione va fatto fin dalla prima stesura, al fine di non perdere il lavoro svolto.

Per compiere l'operazione di salvataggio per la prima volta occorre fare clic su **File – Salva** per poter scegliere dove salvare il documento e attribuirgli un nome.

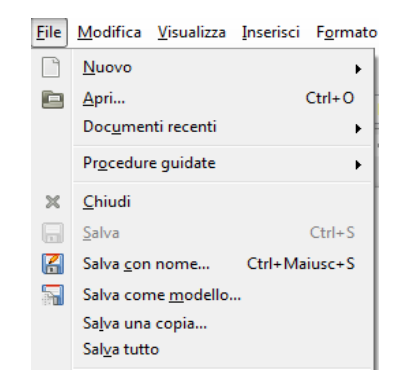

Oltre al nome, è possibile modificare il formato del documento (.odp, ppt o altri) come mostrato nella finestra sottostante

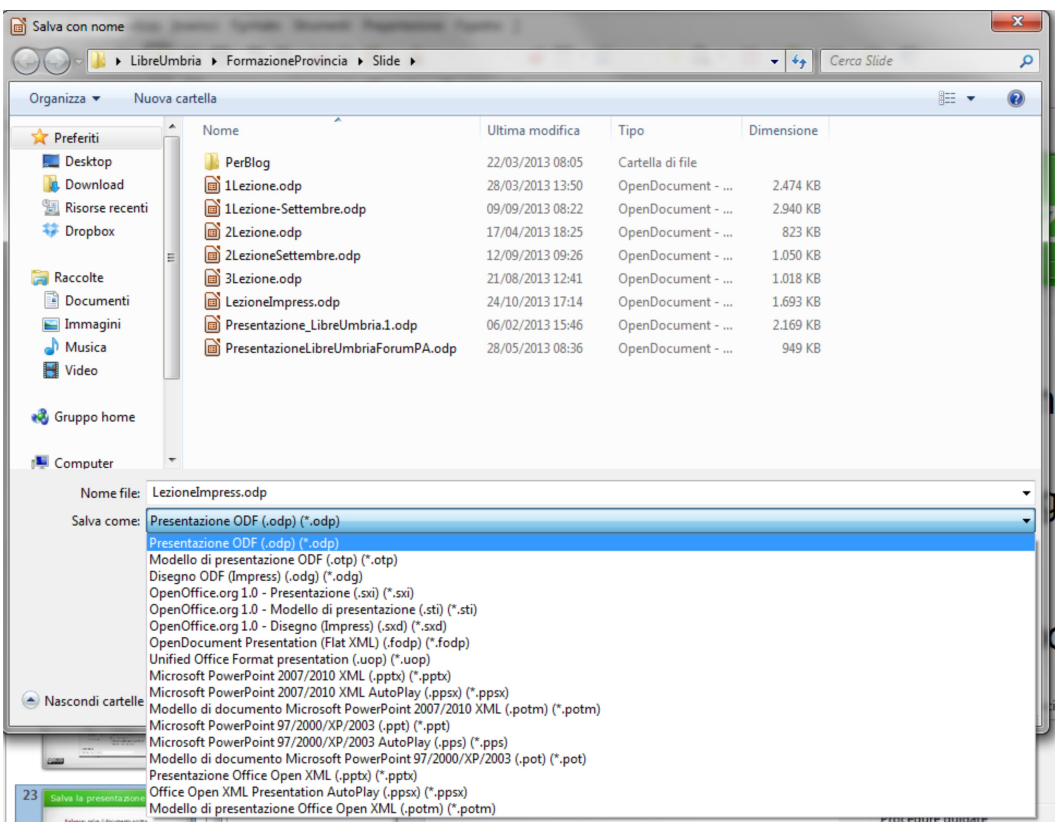

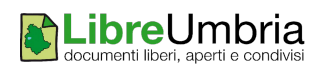

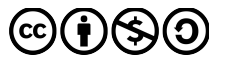

Una volta definite le caratteristiche del documento per salvare occorre fare un clic sul pulsante **Salva**.

#### **!Attenzione: l'operazione File – Salva con nome crea una copia con nome diverso o in posizione differente dello stesso file salvato la prima volta.**

Qualora si abbia la necessità di produrre la presentazione in formato .pdf, si può salvare scegliendo questo formato oppure andando dall'icona presente nella barra standard  $\mathbb{R}$ 

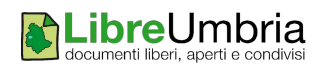

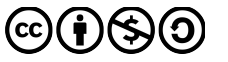

### <span id="page-18-0"></span>**Stampa diapositive**

Per stampare una presentazione si sceglie il menù **File-Stampa**, attraverso il quale è possibile definire anche alcune caratteristiche della stampa come quelle visualizzate cliccando sulla tab sopra denominata LibreOffice Impress.

Da questa finestra, infatti, si può decidere di stampare in bianco e nero o tonalità di grigio per evitare sprechi oppure per esempio si possono inserire più slide per foglio.

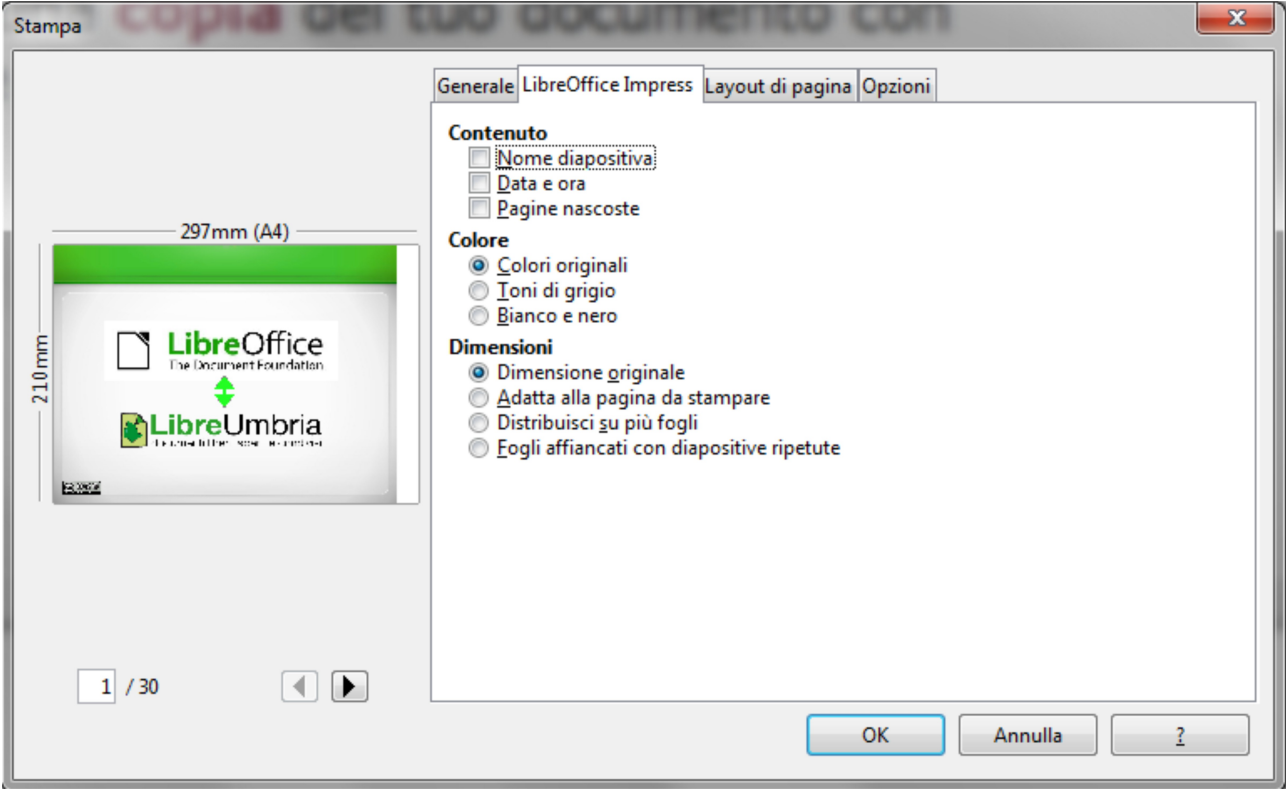

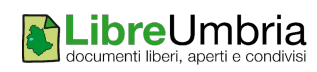

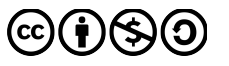

### <span id="page-19-0"></span>**Finalmente la presentazione!**

Una volta terminata la preparazione delle slide per vederle a tutto schermo e quindi magari proiettarle in uno schermo grande, è possibile scegliere tra queste tre modalità:

- premere il **tasto F5**

- andare dal menù **Presentazione – Presentazione** (come mostrato nella figura sotto)

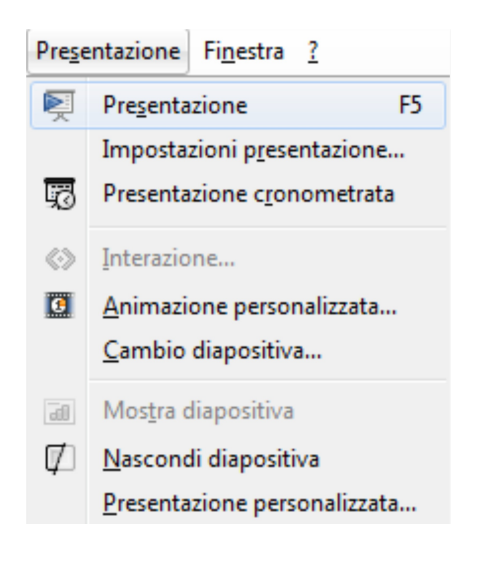

- premere l'icona

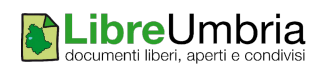

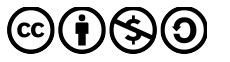

## Indice generale

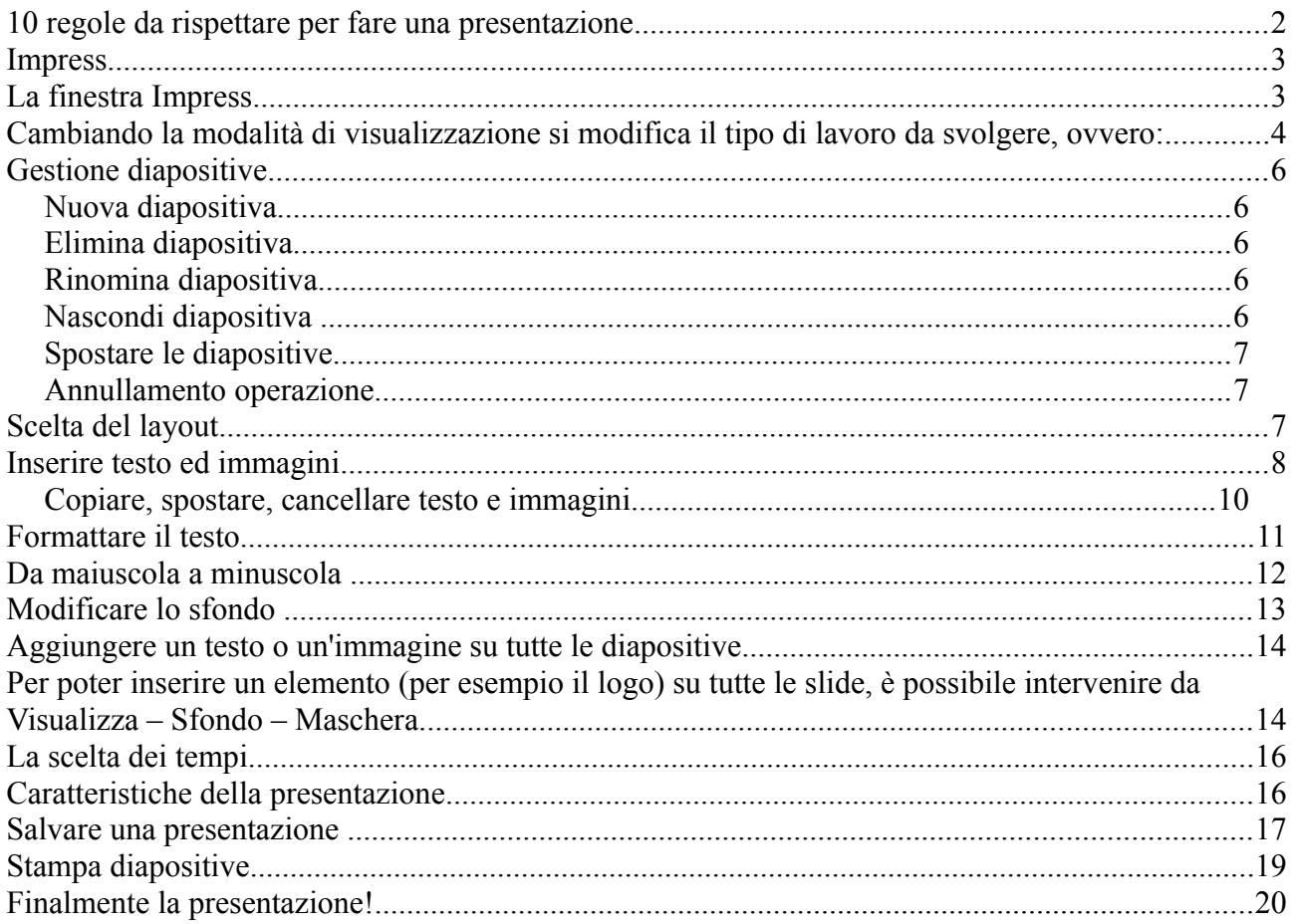

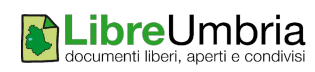

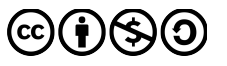